# Using Excel for A – Z Analysis: 'To Present' items

Jack Weinbender, Milligan College

### **Working Assumptions**

- EBSCO A-Z properly identifies and links duplicate items
- A-Z metadata is correct, including any custom sources (e.g. print periodicals)
- Those items with ISSNs are serial publications that we wish to count
- Those items without ISSNs should not be counted

### Part One

From A – Z to Excel

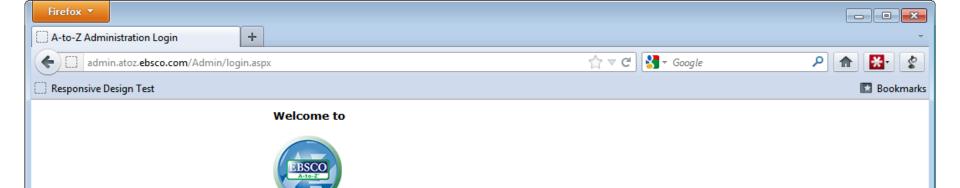

Through A-to-Z, a comprehensive listing and linking tool, your end users can quickly find and link to titles. You can manage your A-to-Z list through this Administrative site, including downloading your list, managing your titles, adding CustomLinks, and much more.

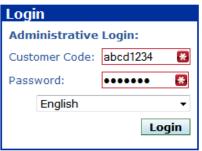

Copyright © 2002-2012, EBSCO Industries, Inc. All Rights Reserved. Questions or comments? E-mail us at <a href="mailto:support@ebsco.com">support@ebsco.com</a>

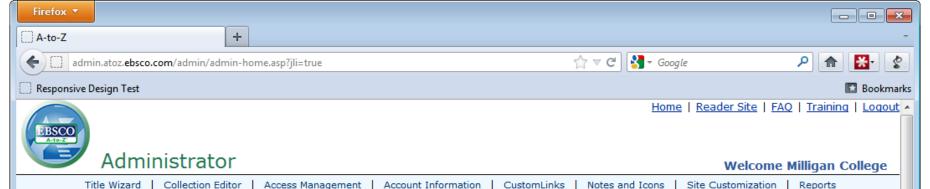

Site Customization Reports

? HELP

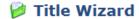

Create and update your collection.

- Go to Title Wizard
- Go to Download and Upload

#### **Collection Editor**

Assign notes, CustomLinks, and proxy settings to your collection.

Go to Collection Editor

#### 角 Access Management

Define authentication methods and proxy settings to control end-user access.

- Go to Proxy Settings
- Go to Authentication Settings

#### **Account Information**

Specify A-to-Z service and SmartLinking preferences and enter information specific to your institution.

- Go to Account Information
- Go to Account Summary

#### CustomLinks

Display CustomLinks on the LinkSource menu or next to titles on the Reader site.

Go to CustomLinks

#### Notes and Icons

Display notes on the LinkSource menu or next to resource links on the Reader site.

Go to Notes and Icons

#### Site Customization

Customize branding, display templates, and display options.

- Go to A-to-Z Reader Site Customization
- Go to LinkSource Menu Customization

#### Reports

Analyze how your end users are using your collection.

- A-to-Z Usage
- LinkSource Usage
- Knowledge Base Changes
- Overlap Analysis

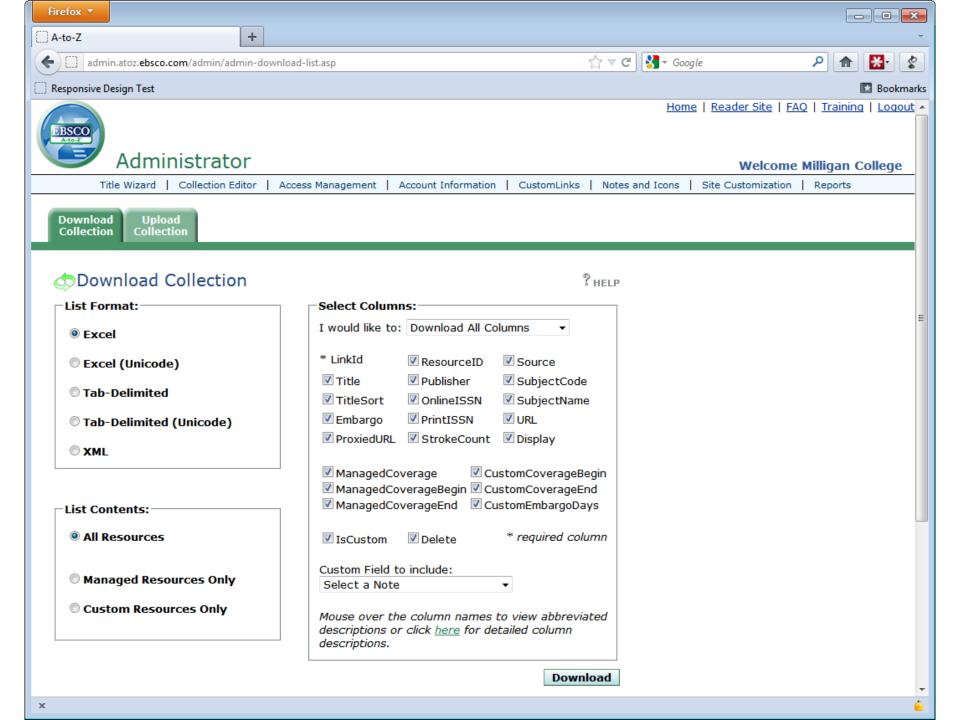

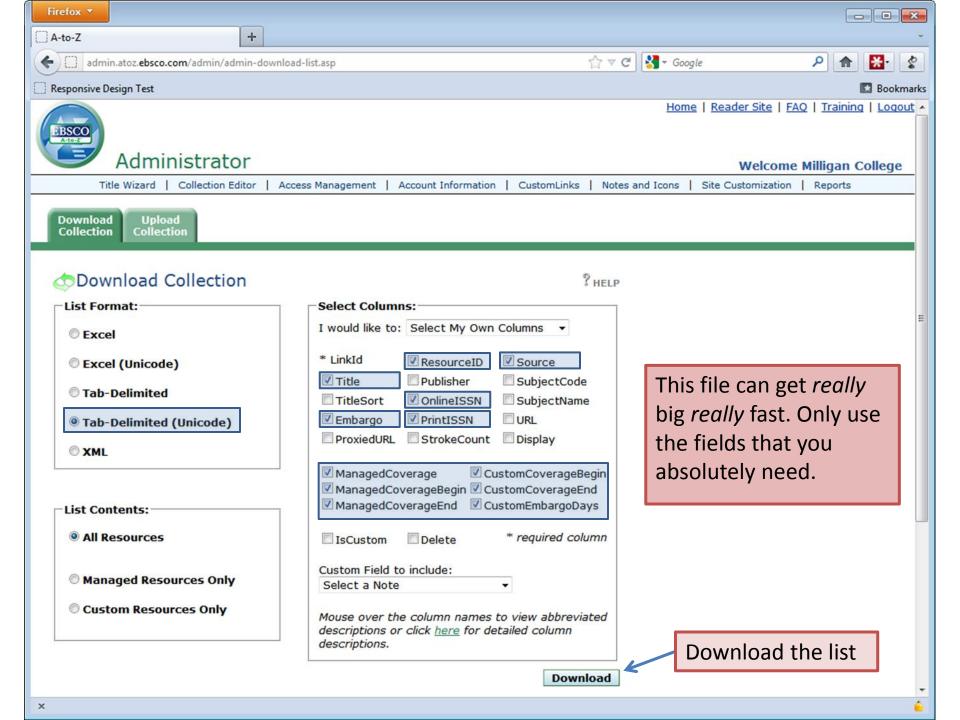

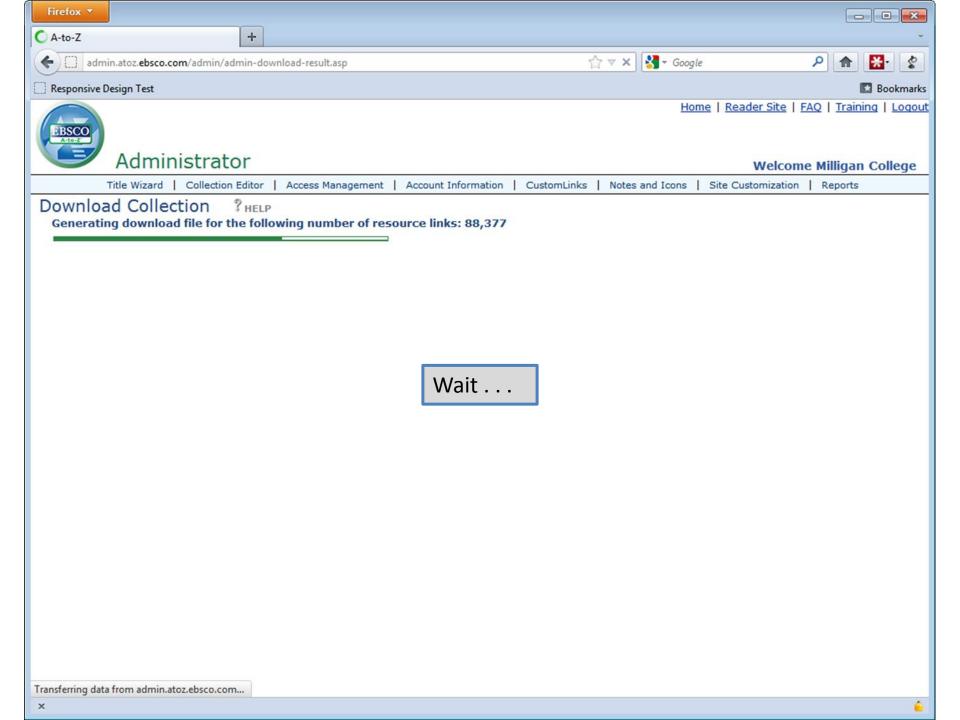

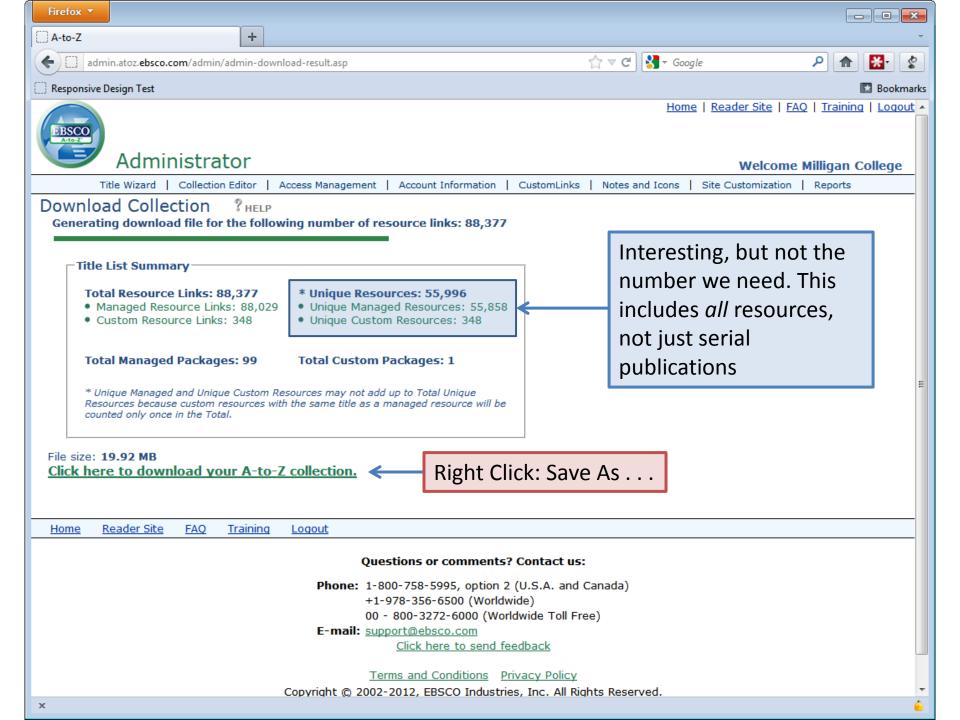

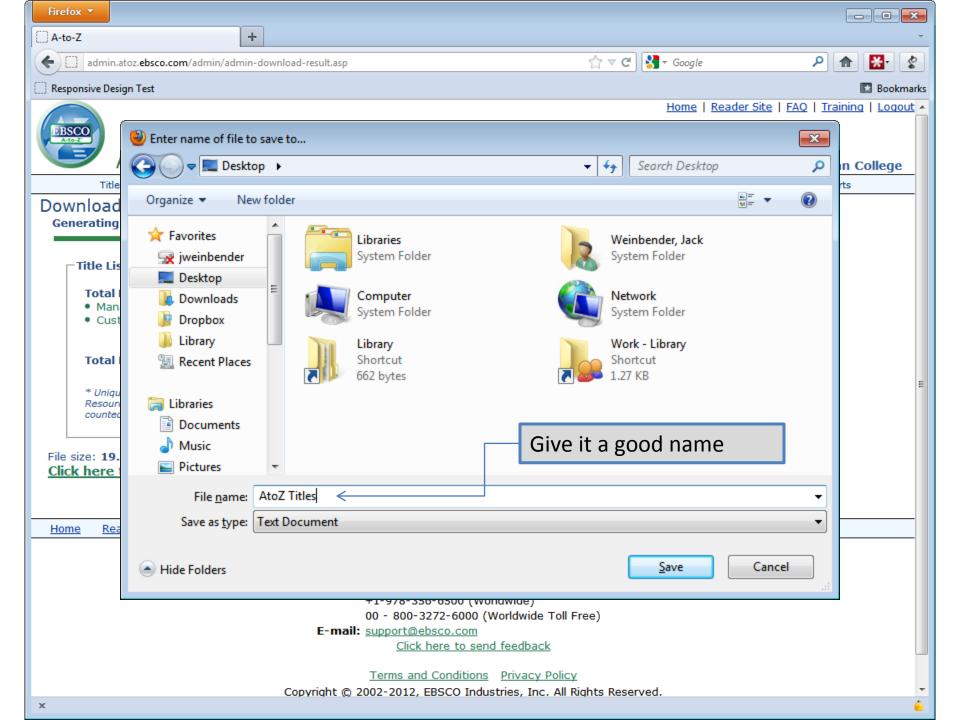

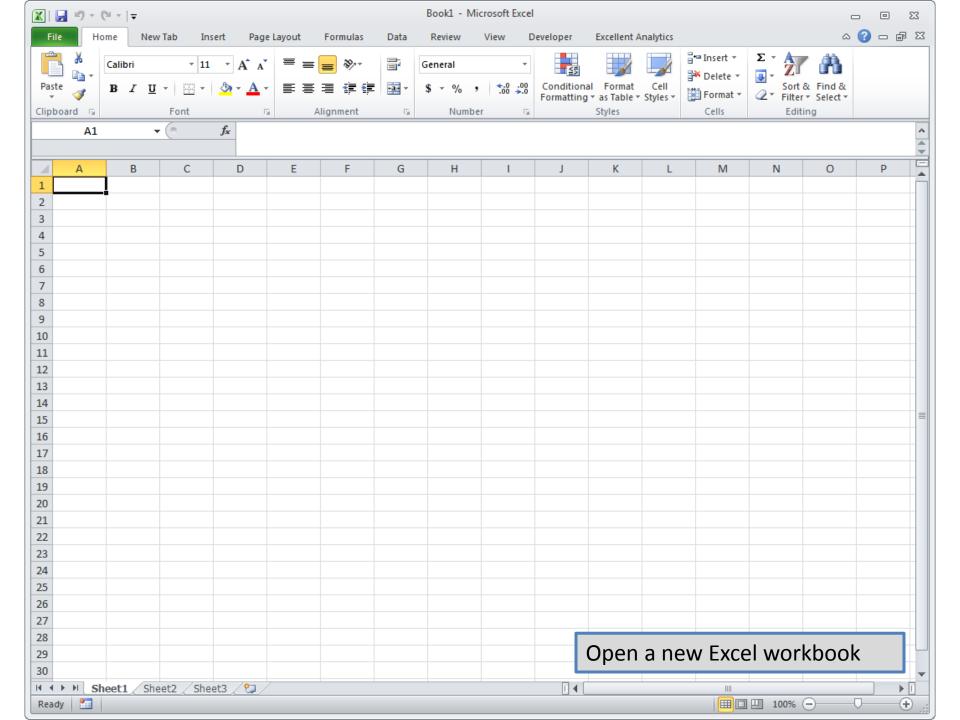

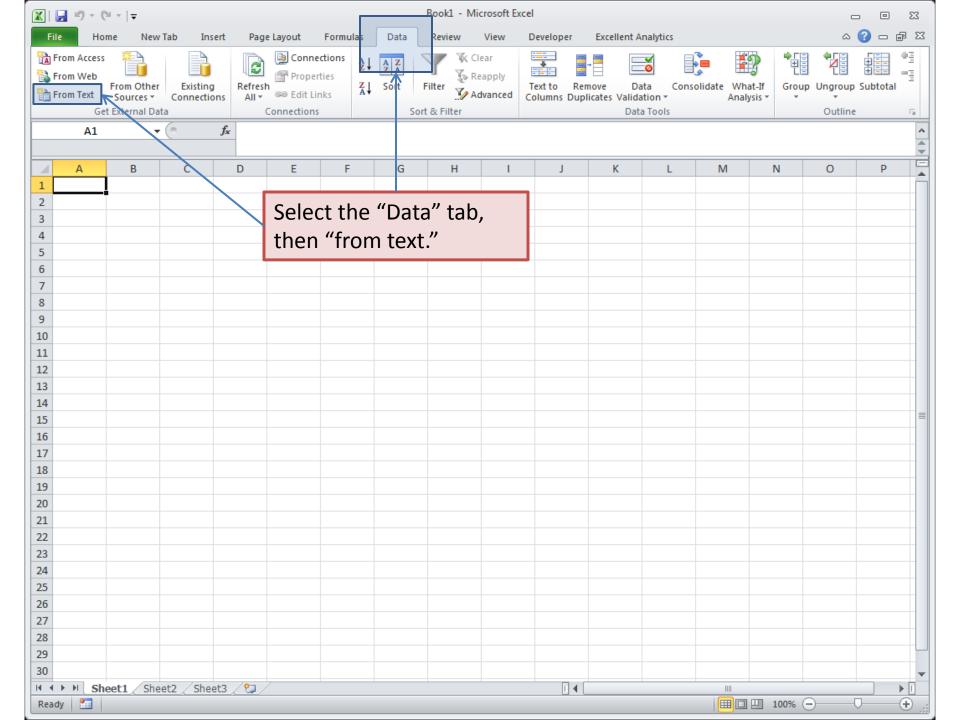

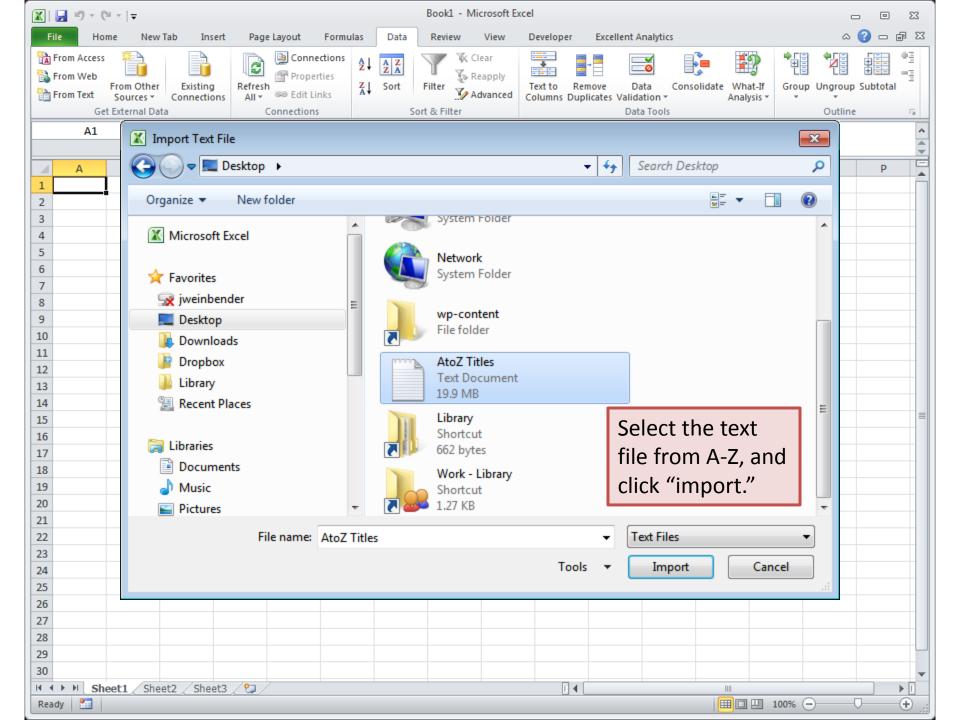

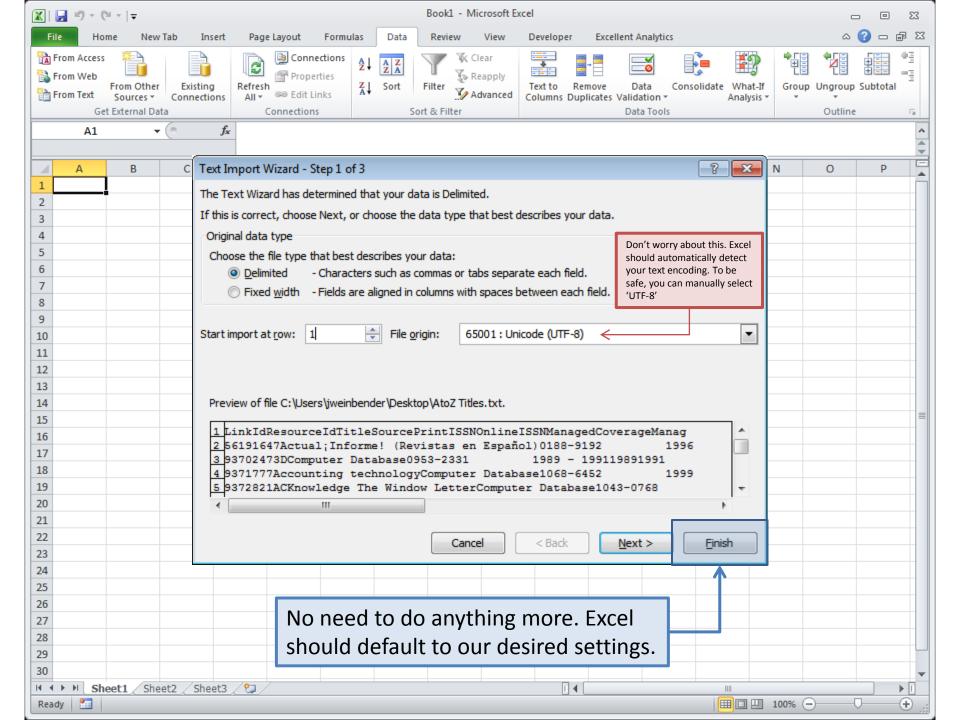

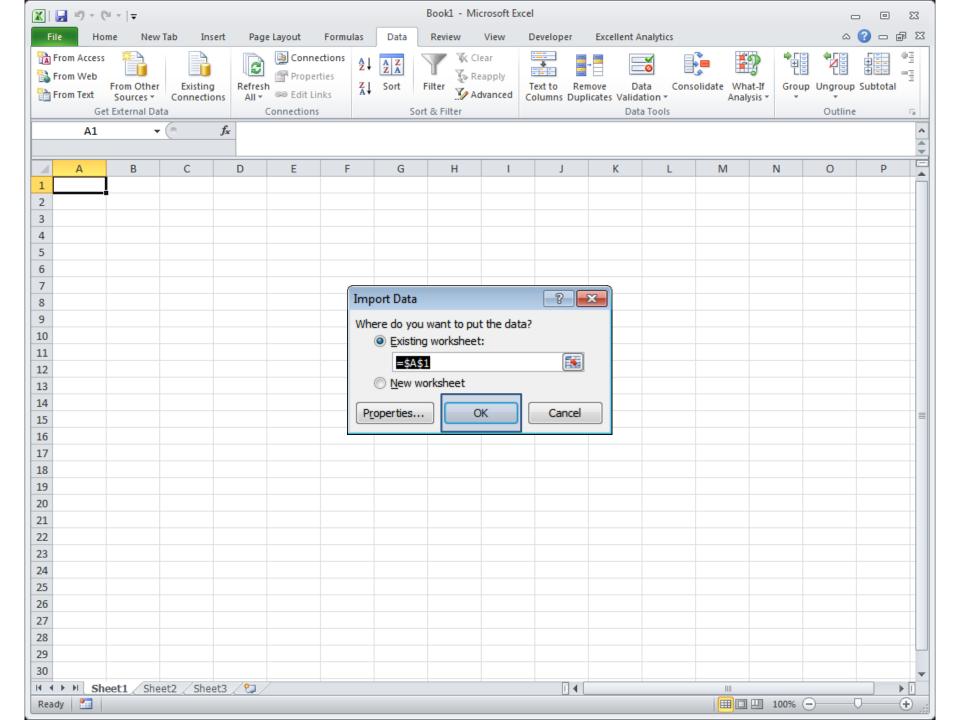

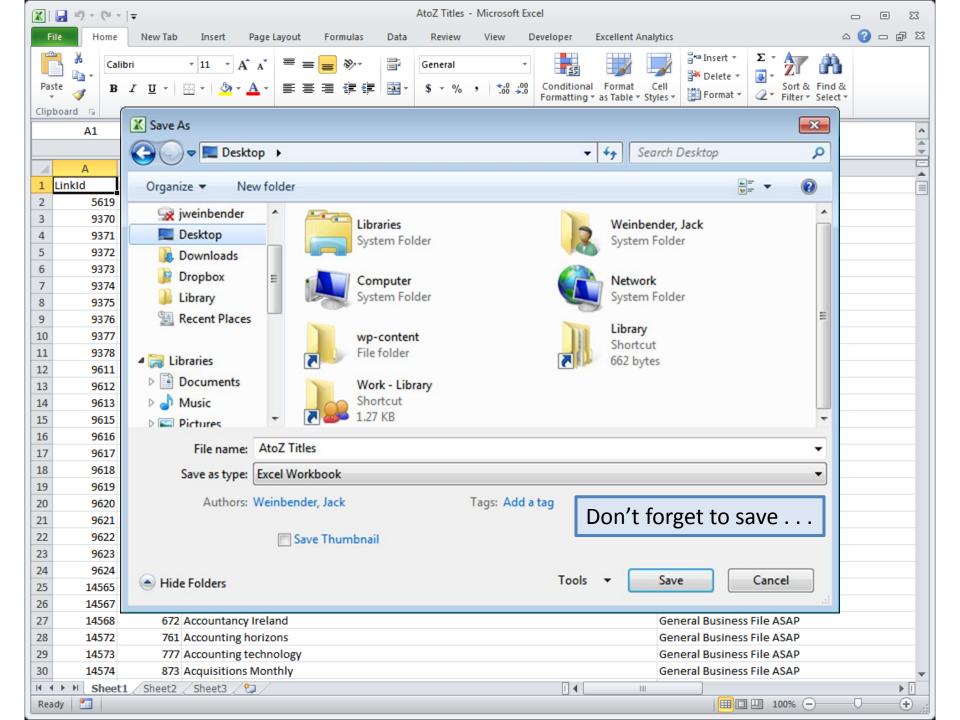

### Good . . .

We now have our data in Excel. In Part Two we will filter our list to include only unique titles that are marked "to present" and have an ISSN.

# Part Two

Filtering

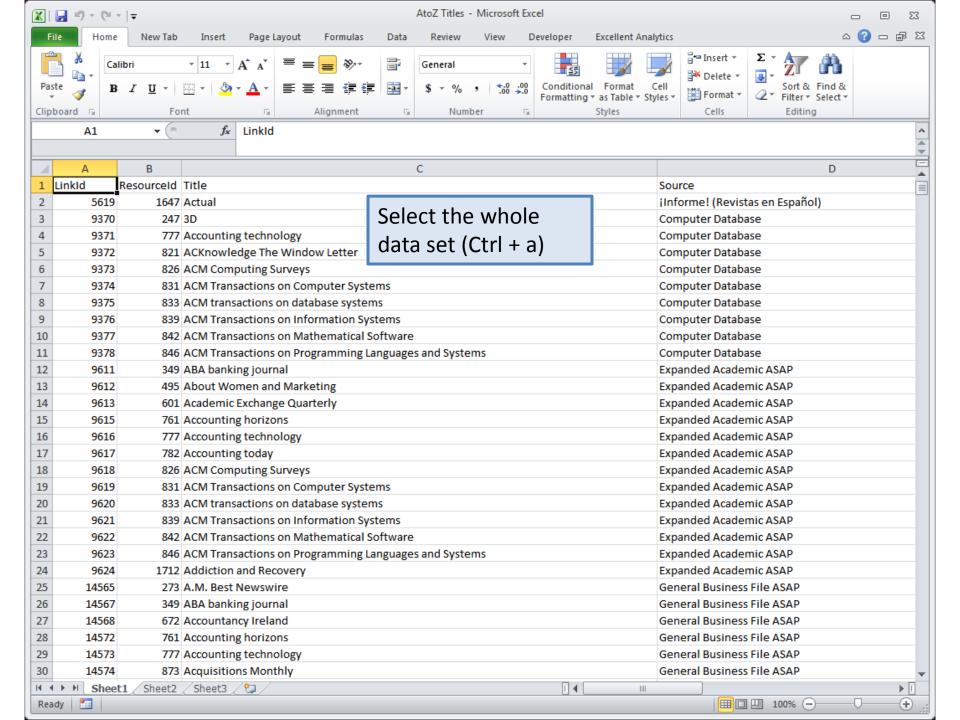

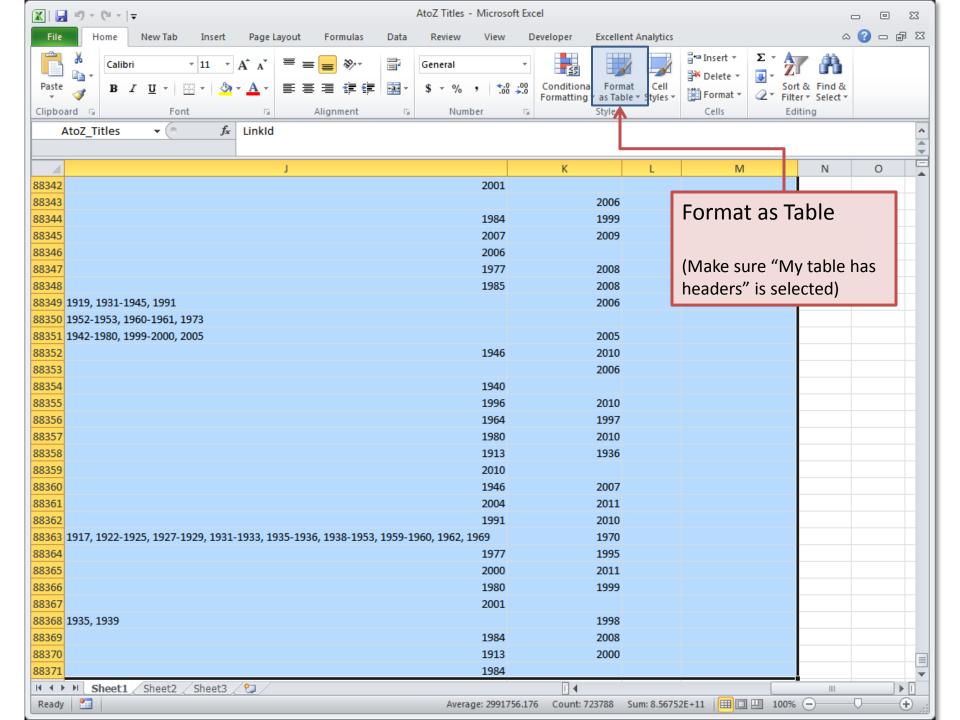

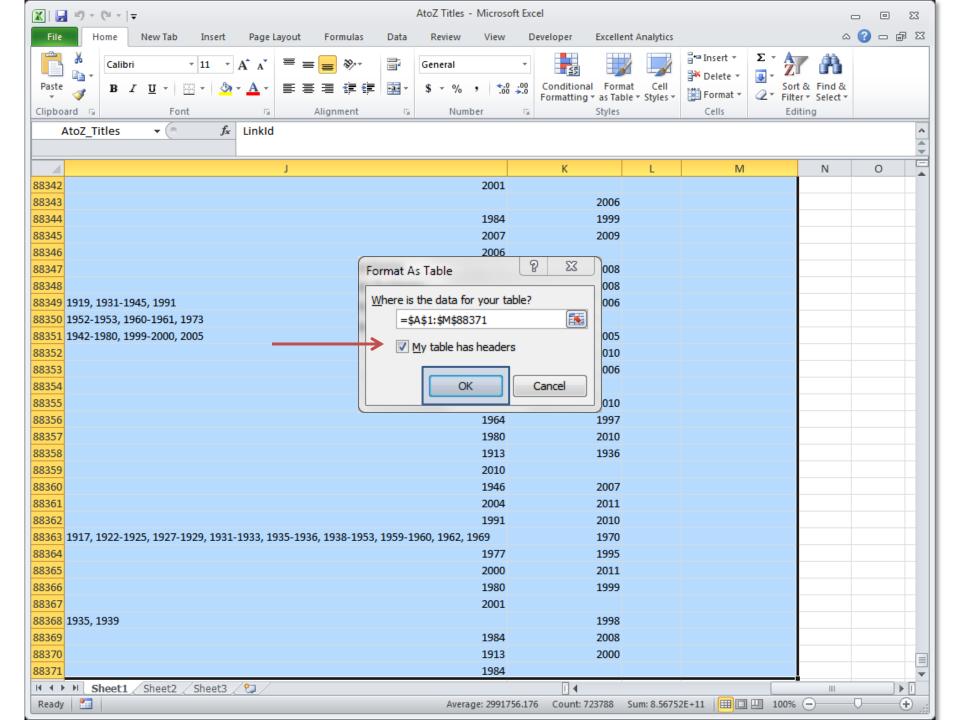

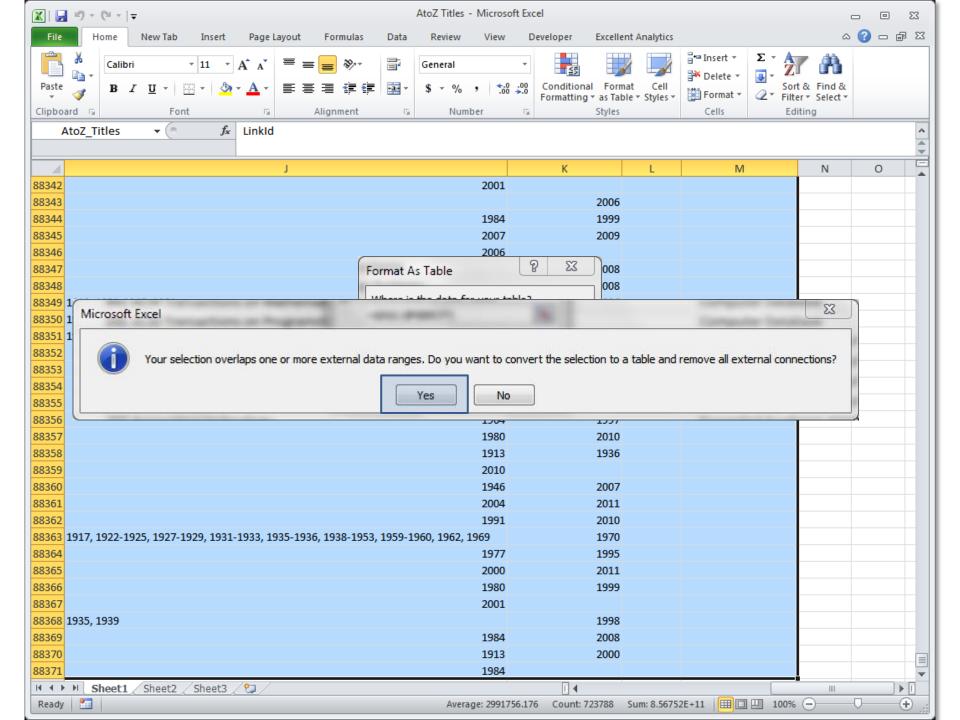

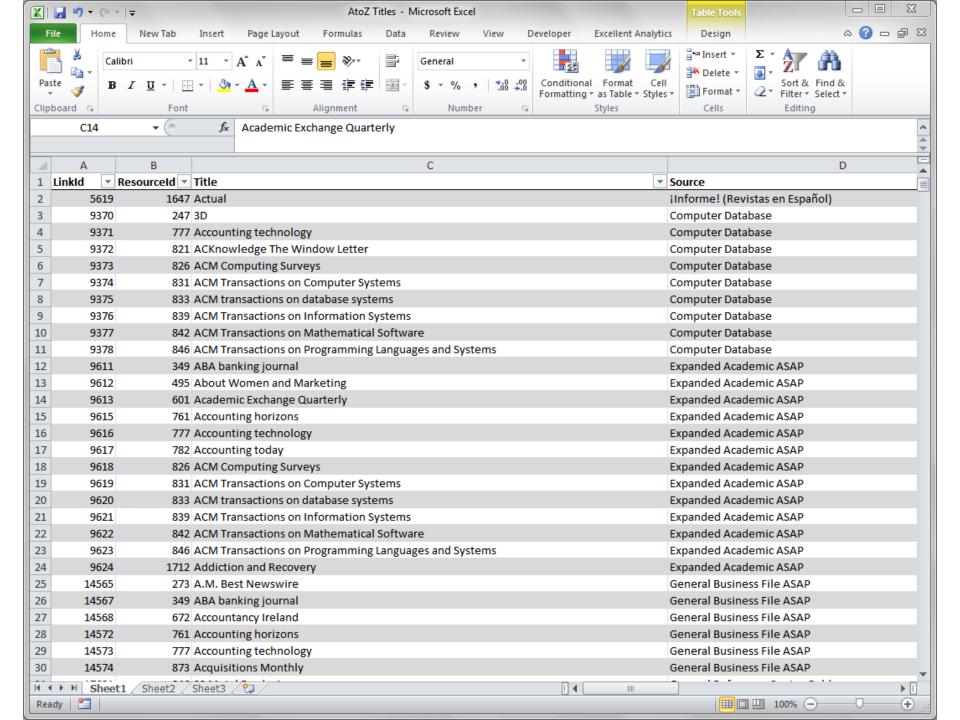

### Let's talk logic . . .

The first thing we need to do is filter-out any items that don't have ISSNs. However, because some titles have either a "Print ISSN" and "Online ISSN" (or both), we don't have a single field to filter—we have to make one.

If, then . . .

We don't really care what the ISSN of any given item is, we only care about whether it has an ISSN (print or online). So, we will make a new field (vertical column) with a formula that will tell us whether any given record (horizontal row) has either a print or electronic ISSN.

### If, then . . .

#### In human language, we would say:

```
"If an item has a print ISSN or an online ISSN, say "True," otherwise, say "false."
```

We will have to write something similar for excel to understand. First, however, we need to make a new column.

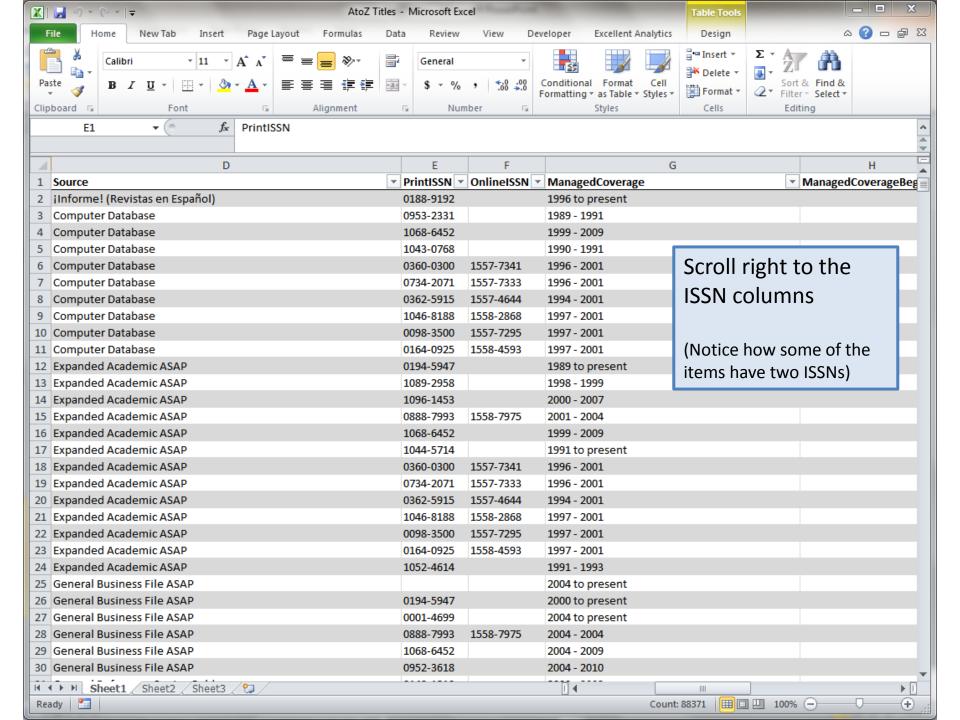

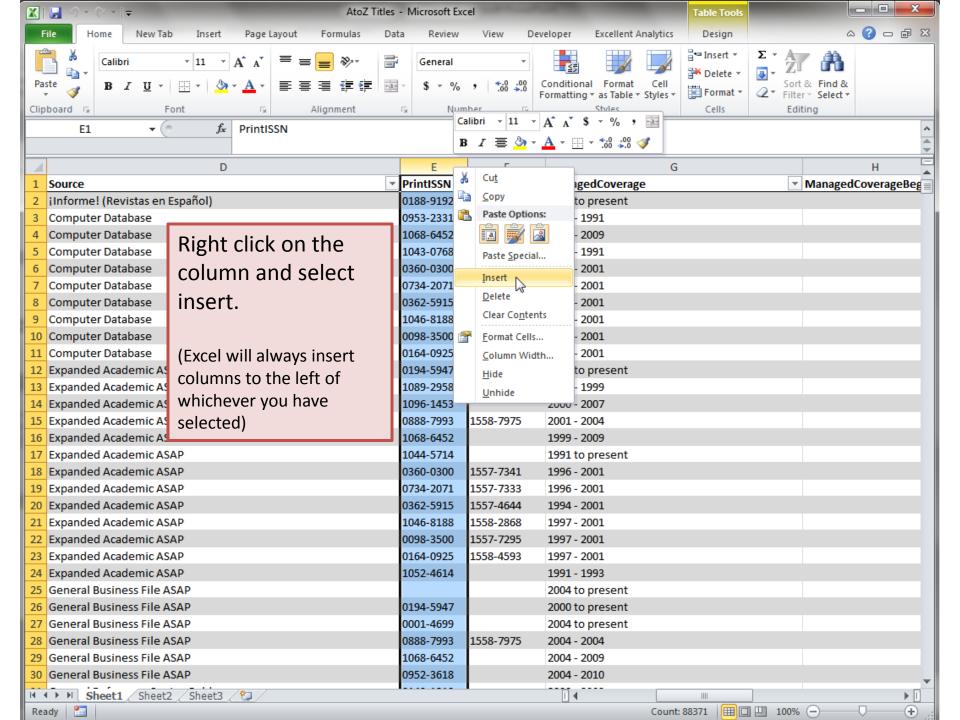

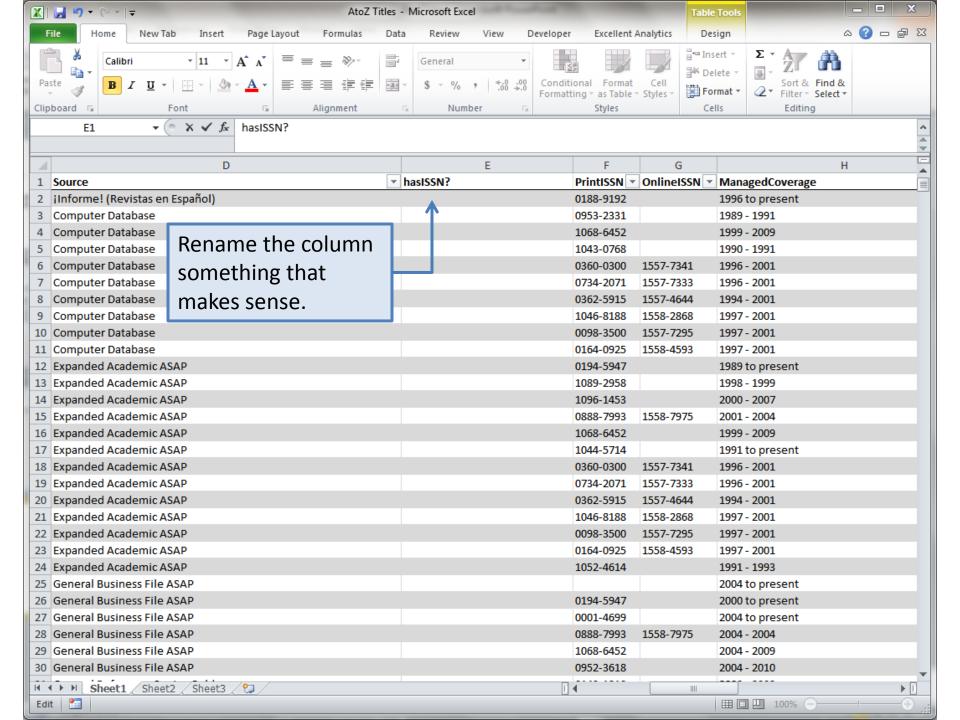

### More than one way to skin a cat.

However gruesome, the proverb holds true for most Excel formulas. There are many ways to get the result we want. However, the most concise formula that I could think of was this:

```
=IF(TRIM([@PrintISSN])="", TRUE, TRIM([@OnlineISSN])<>"")
```

### The gist

Basically, the formula says,

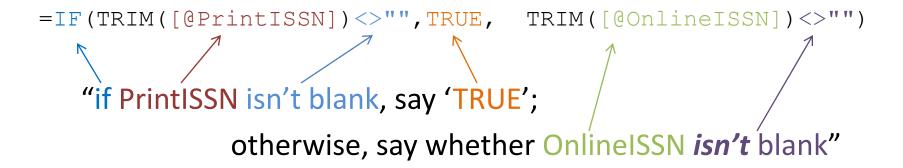

NB: The "TRIM" function strips out all the white-space and ensures that there aren't any hidden spaces or other characters in the blank cells.

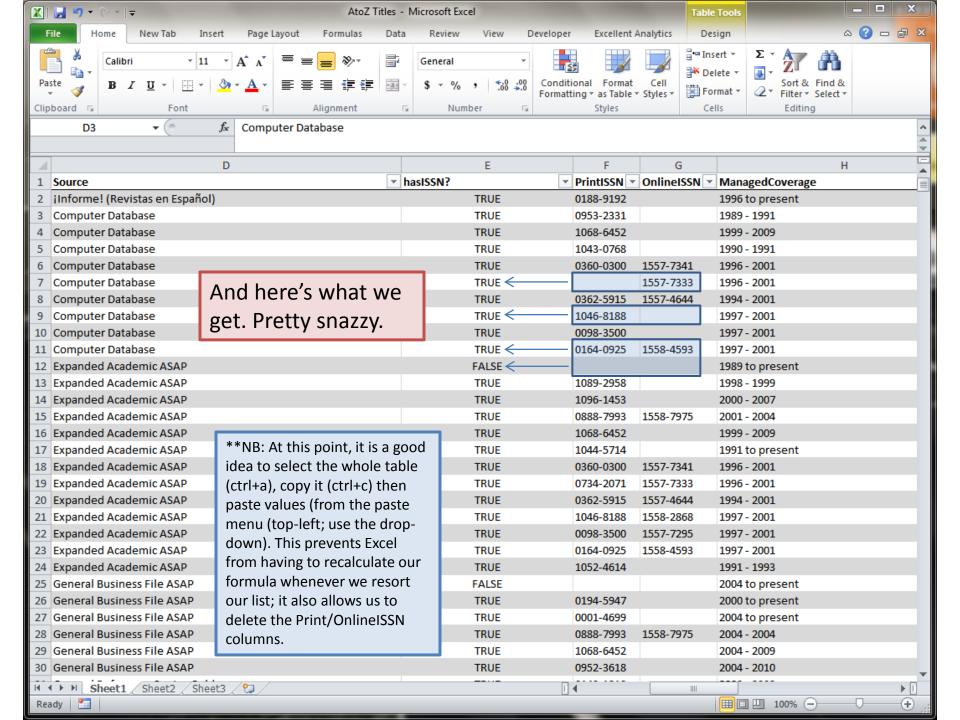

# Finding "to present" holdings

Next, we want to locate the titles identified by EBSCO as "to present." This is what we are identifying as the database equivalent of a "current subscription."

NB: This will include those items with a "moving wall" or embargo. More on that later . . .

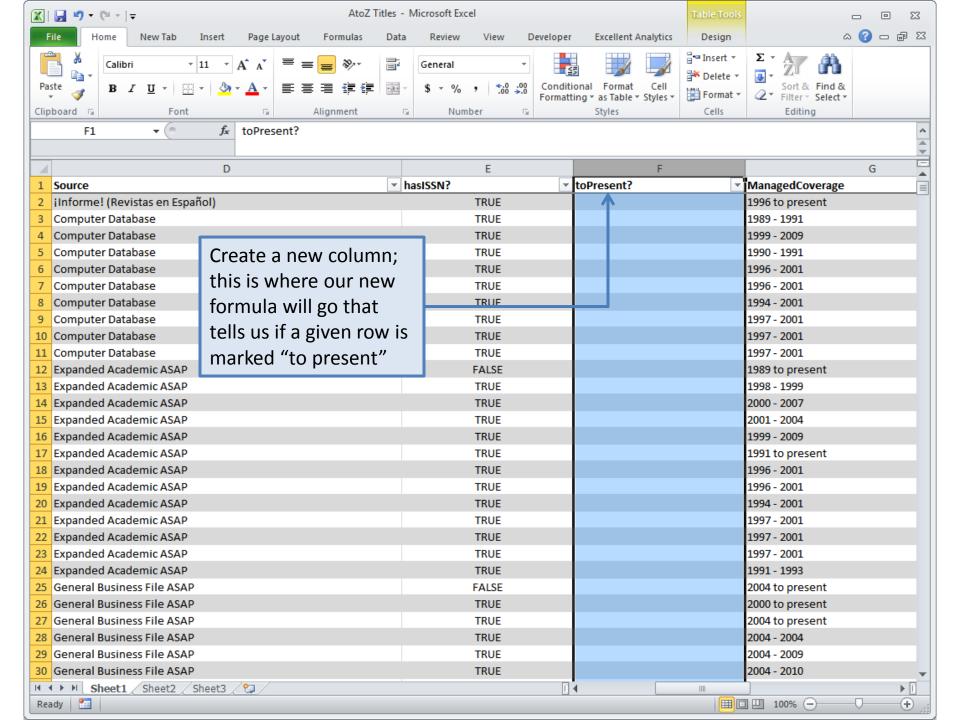

### The gist

To accomplish this, we will assume that the last ten characters (including the space!) in the "Managed Coverage" field should be "to present." This formula evaluates whether or not our parameters are true. If so, it will say "TRUE," otherwise, it will say "FALSE."

In our newly created column, we input:

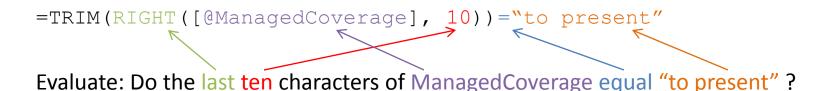

NB: the RIGHT function tells Excel to return the last *x* number of characters in a specified cell. The LEFT function does the same, but gives the *first* characters.

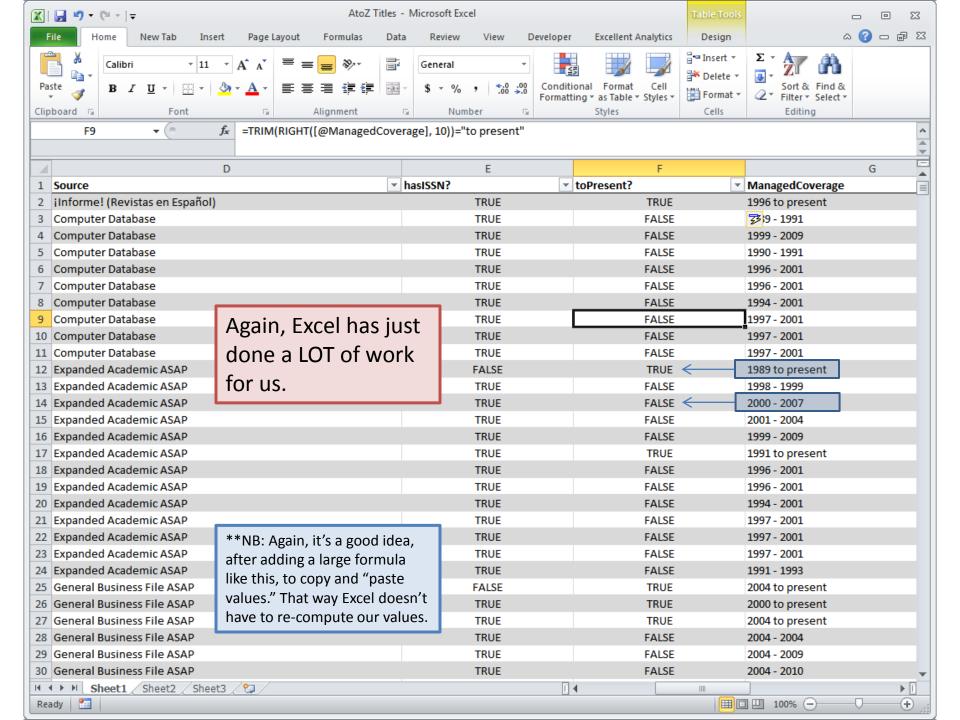

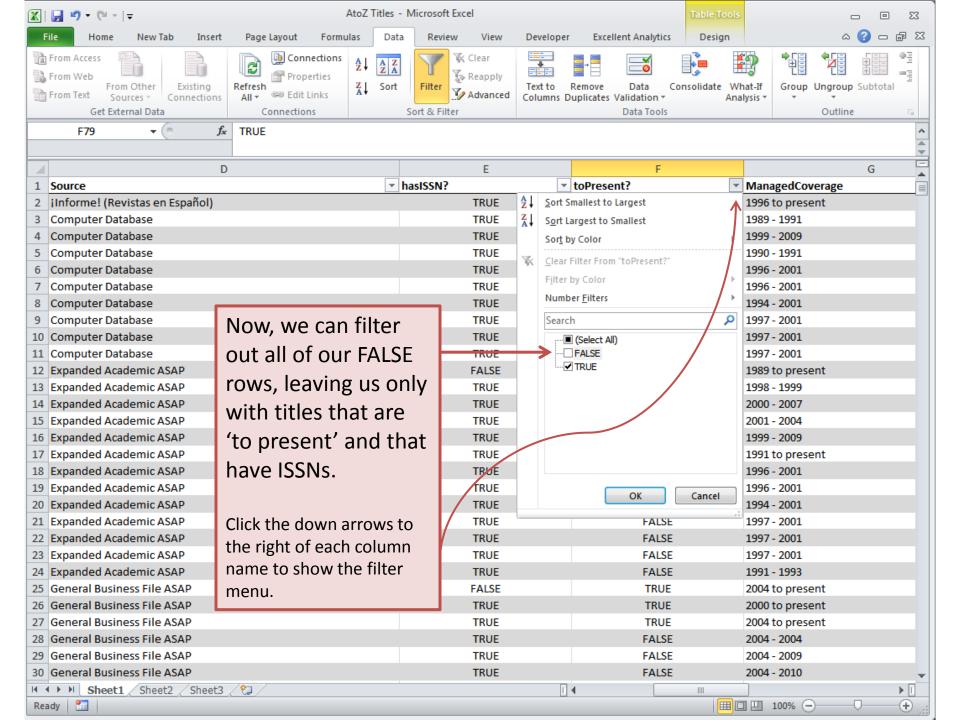

#### Almost done . . .

We have now filtered out all of the titles that don't have ISSNs and aren't "to present." However, there still exist *duplicates* of several titles. For example, the *Journal of Biblical Literature* shows up in nine of Milligan's sources:

#### Journal of biblical literature

Academic OneFile 1995 to present

ATLA Religion Database with ATLASerials (EBSCO Publishing) 1891 - 1905, 1943 to present

Expanded Academic ASAP 1995 to present

General OneFile 1995 to present

Humanities International Complete 1973 to present

InfoTrac Religion and Philosophy Collection 1995 to present

JSTOR Arts & Sciences III Archive Collection 1890 - 2008

MetaPress Complete 2001 to present

Milligan College Library Print Journals 2009

ISSN: 0021-9231 Online ISSN: 1934-3876

And we only want to count JBL once.

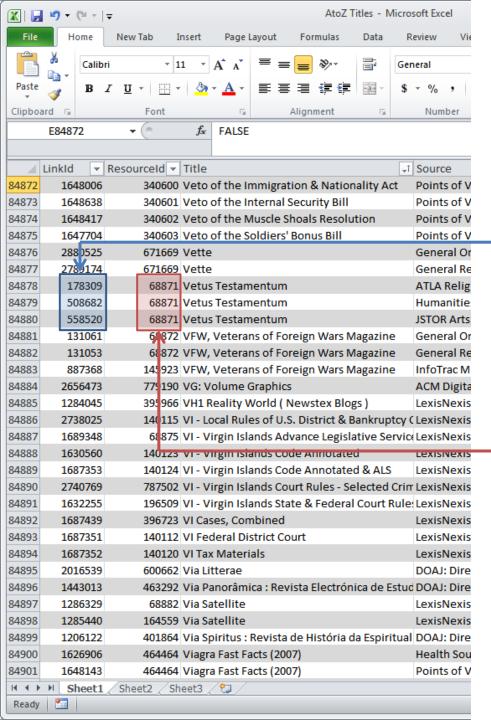

There are a few fields that we haven't talked about yet; the "LinkId" and "ResourceId" fields. These numbers are what make A-Z work.

The "LinkId" field is a unique number assigned to each row—in other words, there is a unique number associated with every title in every database. Notice that Vetus Testamentum shows up in three of Milligan's databases, but each has a unique LinkId.

On the other hand, the "Resourceld" field give a unique number to each title—irrespective of it's source. This is what allows A-Z to group titles together. As you can see, while each Linkld is unique, the Resourcelds are the same.

So, we can use A-Z's built-in system to identify "unique" titles based on their **Resourceld**.

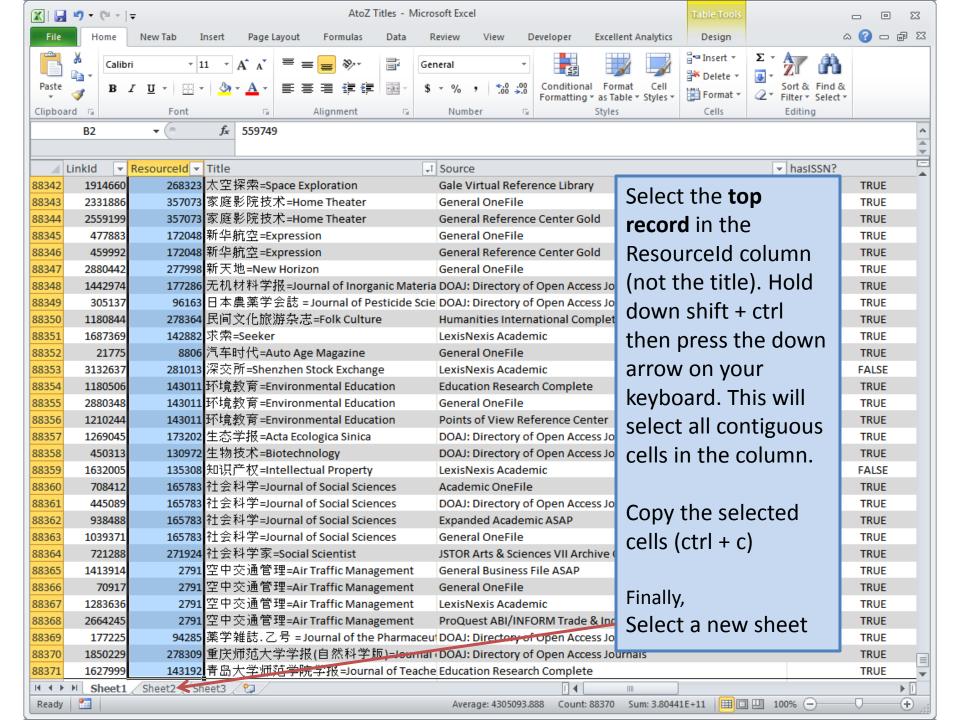

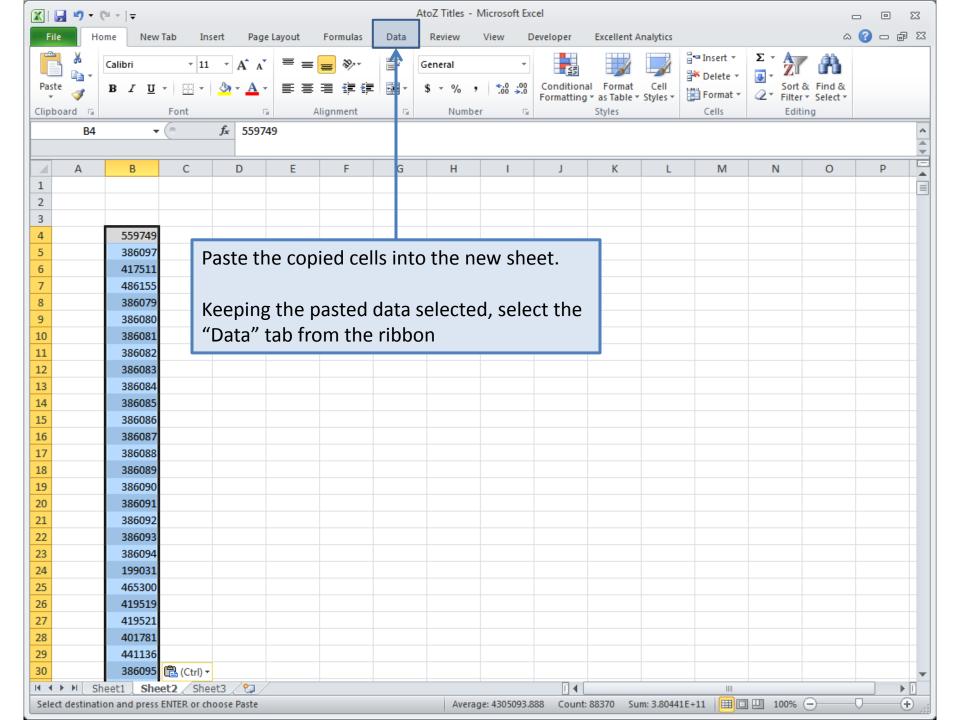

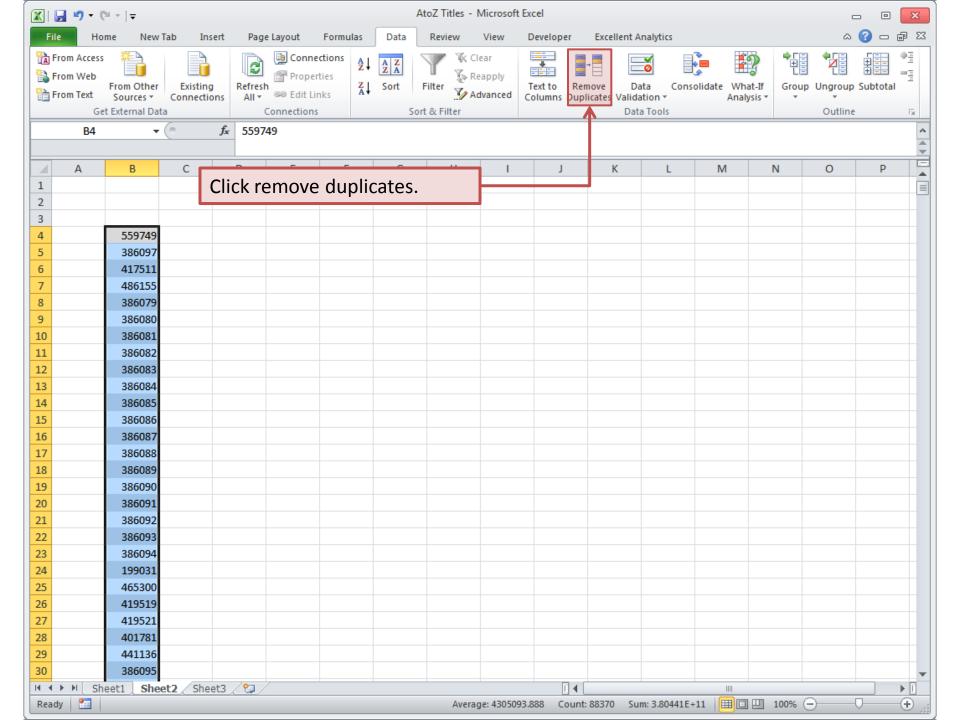

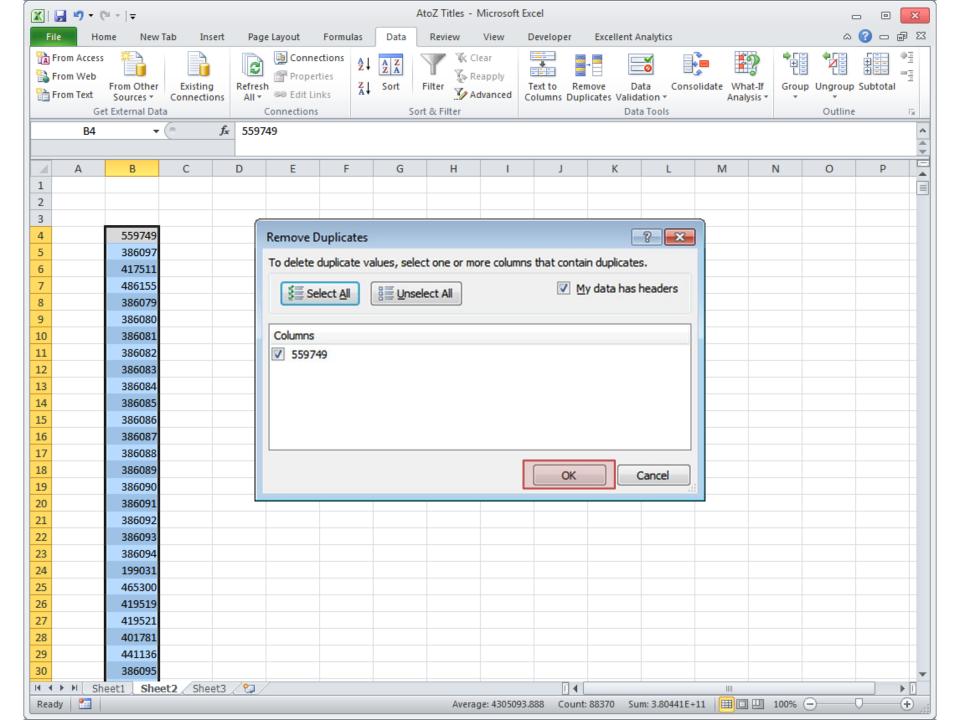

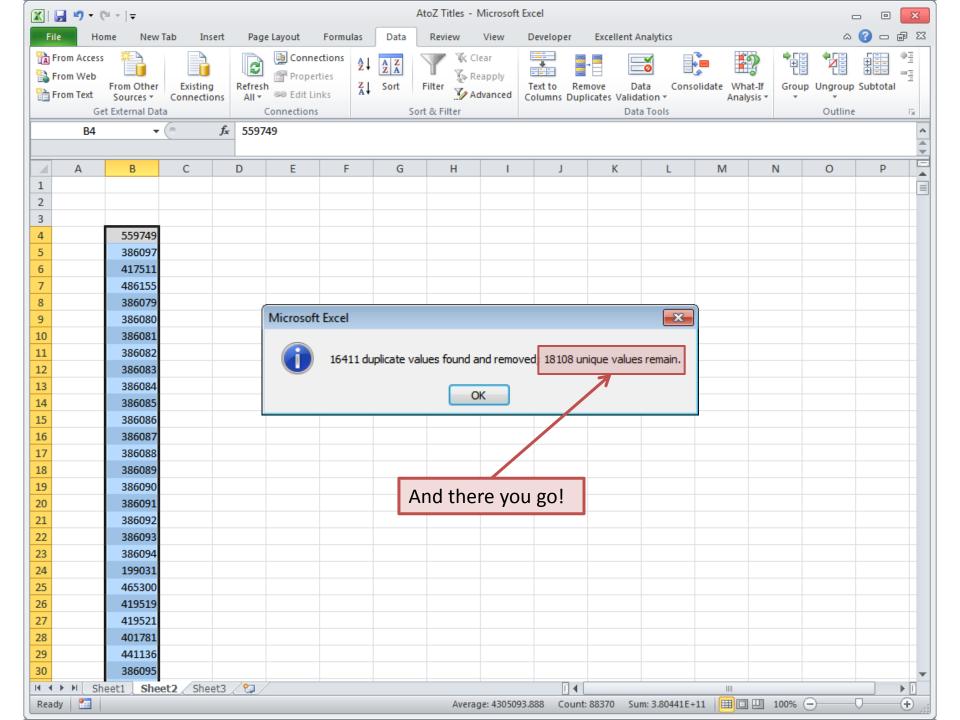

# Questions?

**Contact:** 

Jack Weinbender

jweinbender@milligan.edu

(423) 461-8703